# intellio

# **Datasheet and Installation Guide**

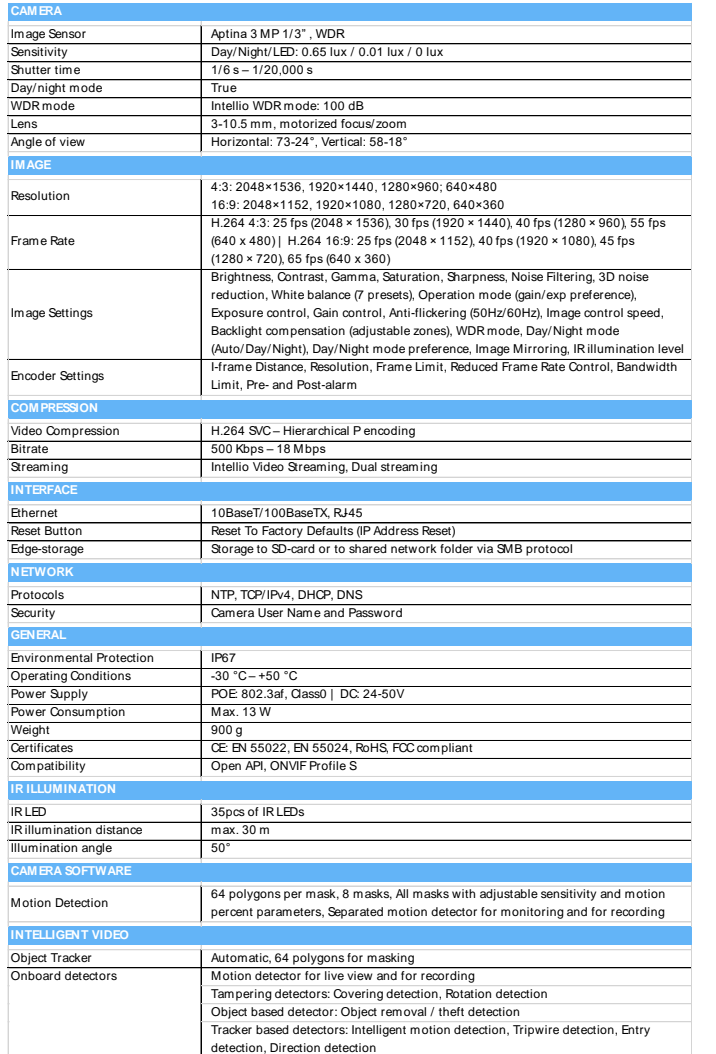

# **Installation Guide**

#### **Necessary tools**

- T-20 torx screwdriver (in the package)
- PH1 Phillips head screwdriver
- PH2 Phillips head screwdriver

#### **Fixing the camera**

Remove the dome cover by unscrewing the three T-20 torx screws until the half-way point. Keep unscrewing the three screws of the camera unit until the camera unit becomes moveable. Turn it

counter-clockwise until the fastening lugs are freed, then remove the camera unit. (figure 1.)

Unscrew the three screws of the wall mount bracket, then remove the base casting. (figure 2. )

Secure the wall mount bracket to the wall or ceiling through the three holes on the wall mount bracket. Make sure to always use bracket assemblies befitting the given type of wall. (figure 3.)

Figure 3 Figure 2.

Figure 1.

By omitting the wall mount bracket the camera can be sunk into the false ceiling. In this case, the base casting must be sunk into and fitted directly to the false ceiling. (figure 4.)

Drive the network cable through the rubber gaskets on the base casting, then fit the base casting to the wall mount bracket with its three screws. Fit the network cable to the base casting using a cable fastener. Cut the cable to length 10 cm from the cable fastener. Fit the RJ-45 connector to the cable. (figure 5.)

Connect the RJ-45 connector to the socket on the

bottom of the camera unit. Insert the lugs of the camera unit into the slots on the base casting, then inside the groove turn it 10 degrees counter-clockwise. Fix the camera unit with the three screws on the base casting. The fastening screws must be aligned with the hole on the center of the lug.

#### **Setting the camera direction**

The camera unit has three degrees of freedom.

#### **Adjusting zoom and focus**

The camera lens can be remote-controlled allowing the zoom and focus to be adjusted from the web interface of the camera or the Intellio management software (IVS 2.8 and newer). **The lens must not be adjusted manually!** After the field of view has been adjusted, the autofocus will automatically adjust the sharpness after a few seconds, which can later be modified in the web interface of the camera or the Intellio management software. Please refer to the chapters on the camera web interface and the Intellio Video System users' guide for more detailed instructions on remote controlling the lens.

# **Finishing the installation**

Make sure the rubber gasket on the outer rim of the base casting is in place. Mount the dome cover on the base casting with its three T-20 torx screws. Remove the safety foil from the dome cover.

#### **Inserting the SD card**

To insert the SD card the camera unit must be taken out exposing the card slot on its bottom. (Figure 6.)

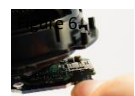

# **Registering ILD-Box Cameras with the Intellio Management System**

When the cameras are operating you have to find them in the network and register them to an Intellio server. All individual cameras have its own serial number (MAC address) and IP address. You have to know the IP address of the cameras' before registering them into the Intellio System Software.

*Be careful! In order to register cameras with the Intellio System Software, the cameras and the Intellio Video Servers have to be in the same IP range! Please check your OS network settings at Start menu/Control Panel/Network and Internet/Network Connections/Local area Connection/Properties/Internet Protocol Version 4 (TCP/IP)/Properties and check your settings here.* 

#### **DHCP**

By default, Intellio cameras get an IP address from a DHCP server. Using the router's built-in configuration panel the list of DHCP clients can be checked. In this list you can see those cameras which are connected to the network and already get an IP address from the DHCP server.

# **Link-local IP address**

In this case there is no DHCP in the network the cameras will get a default IP address based on their MAC address (Serial Number). For example: **The MAC address of the camera is 00-19-B4-00-42- 1A, than its IP is 169.254.aa.bb; 'aa' is the decimal value of the digit one before the last in the MAC address (hexa 42, decimal 66), 'bb' is the decimal value of the last digit in the MAC address (hexa 1A, decimal 26),the the IP is 169.254.66.26. It is necessary to check the free status of the factory IP address!**

# **Scanning Cameras**

Go to System Configuration/Devices, Click the "Scan" button.

Sometimes the first attempt is unsuccessful, so make sure to press "Scan" repeatedly until it succeed. If the cameras still do not show up, make sure that a firewall is not blocking the multicast protocol. If Scan has no results, the cameras have to be added manually to the system.

# **Adding an IP address manually**

If SCAN is not working or the camera has an external IP address and TCP Port use the 'Add Intellio ILD-xxx series' option. By using it the Intellio System Software will directly connect to the camera at the manually added network address. If the cameras get their default IP based on their MAC address, calculate their IP address. To add a camera manually: Go to System Configuration/Devices, Click the "Add" button Select "Add Intellio ILD-xxx series" from the drop-down menu Enter the IP address of the camera into the Host name field.

# **Resetting factory defaults**

The camera can be reset to the factory default by pressing the reset button on the bottom of the camera for around 10 seconds. Successful resetting is signalled by the green LED next to the button. (figure 7.)

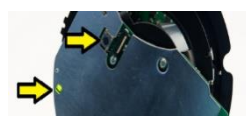

**Intellio Technologies Zrt.**

**www.intellio.hu**

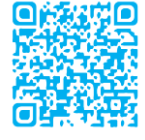

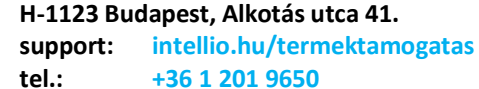

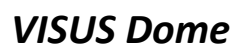

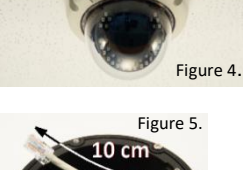

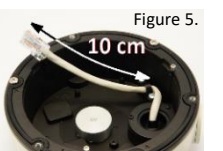

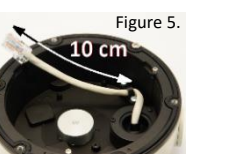

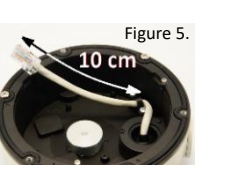

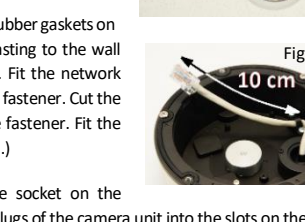